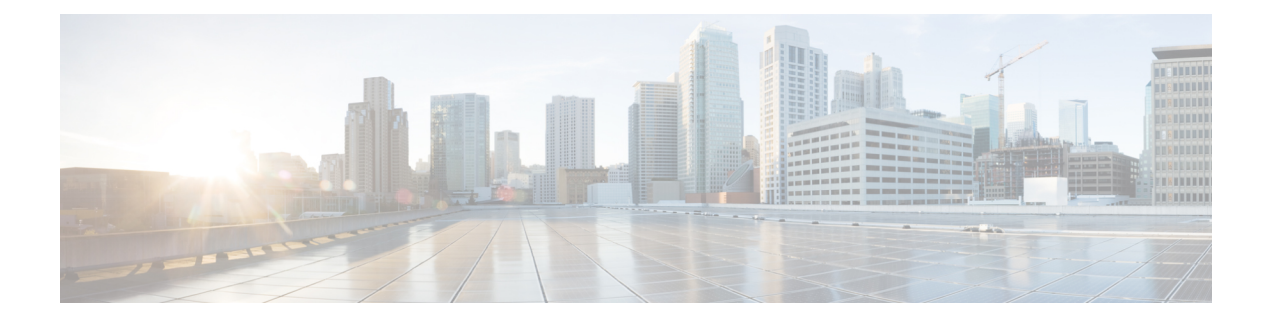

# デバイスのタグ付け

#### 表 **<sup>1</sup> :** 機能の履歴

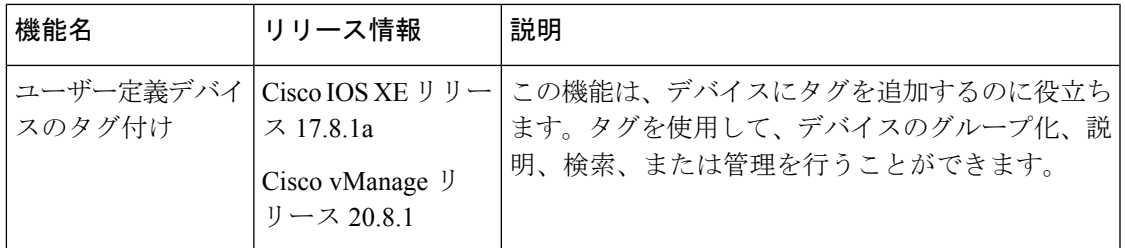

- デバイスのタグ付けに関する情報 (1 ページ)
- デバイスのタグ付けでサポートされるデバイス (2 ページ)
- デバイスのタグ付けの前提条件 (2 ページ)
- デバイスのタグ付けの制約事項 (2 ページ)
- Cisco vManage を使用したデバイスへのタグの追加 (2 ページ)
- タグの削除 (3 ページ)

# デバイスのタグ付けに関する情報

デバイスのタグ付け機能は、次のことを行うのに役立ちます。

- デバイスへのタグの追加:タグ付けを使用すると、デバイス管理がさらに効果的になりま す。タグを使用して、デバイスのグループ化、記述、または検索を行うことができます。 1 つのデバイスに複数のタグを追加できます。
- タグ付けに基づいてデバイスを設定グループに追加:タグを使用すると、ルールを作成し て、設定グループに自動的に追加する必要があるデバイスを定義できます。ルール作成の 詳細については、「[ルールを使用した設定グループへのデバイスの追加](https://www.cisco.com/content/en/us/td/docs/routers/sdwan/configuration/system-interface/ios-xe-17/systems-interfaces-book-xe-sdwan/configuration-groups.html#add-devices-using-rules)」を参照してくだ さい。

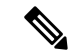

(注) この機能は、シングルテナント展開とマルチテナント展開の両方で使用できます。

## デバイスのタグ付けでサポートされるデバイス

この機能は Cisco IOS XE SD-WAN デバイス でのみサポートされています。

# デバイスのタグ付けの前提条件

Cisco IOS XE SD-WAN デバイスの最小ソフトウェアバージョン:Cisco IOS XE リリース 17.8.1a Cisco vManage の最小ソフトウェアバージョン:Cisco vManage リリース 20.8.1

### デバイスのタグ付けの制約事項

- Cisco vManage インスタンスには最大 25 個のタグを作成できます。
- デバイスごとに最大 25 個のタグを追加できます。
- •タグの名前には、最長 25 文字を指定でき、英数字、ハイフン(-)、および下線()の みを使用できます。スペースや他の特殊文字は使用できません。
- タグの名前では、大文字と小文字が区別されます。
- 設定グループに追加できるタグルールは 1 つだけです。

### **Cisco vManage** を使用したデバイスへのタグの追加

次の方法のいずれかを使用して、タグをデバイスに追加できます。

#### **[Devices]** ウィンドウを使用する

- **1.** Cisco vManage メニューから、**[Configuration]** > **[Devices]**を選択します。
- **2.** [WAN Edge List] をクリックし、デバイスを選択します。
- **3.** [Add Tags] をクリックします
- **4.** 既存のタグのリストからタグを選択するか、[Add New Tag] をクリックして新しいタグを 作成します。
- **5.** [Apply] をクリックします。

指定したタグがデバイスに追加されます。

### クイック接続ワークフローの使用

**1.** Cisco vManage メニューから、**[Workflows]** > **[Launch Workflows]** を選択します。

- **2.** [Quick Connect] をクリックします。 [Quick Connect] ワークフローが開始されます。
- **3.** [Add Tags] をクリックします
- **4.** ワークフローの指示に従ってください。
- **5.** デバイスにタグ付けします。

指定したタグがデバイスに追加されます。

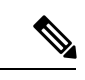

現在デバイスに関連付けられているタグを編集するには、新しいタグを追加するか、不要なタ グを削除します。 (注)

# タグの削除

デバイスに追加されていないタグ、またはタグルールに含まれていないタグのみを削除できま す。

- **1.** Cisco vManage のメニューから、**[Tools]** > **[Tag Management]** を選択します。
- **2.** 削除するタグを選択します。
- **3.** [Delete Tags] をクリックします。
- **4.** 確認のダイアログボックスで、[はい(Yes)] をクリックします。

I

翻訳について

このドキュメントは、米国シスコ発行ドキュメントの参考和訳です。リンク情報につきましては 、日本語版掲載時点で、英語版にアップデートがあり、リンク先のページが移動/変更されている 場合がありますことをご了承ください。あくまでも参考和訳となりますので、正式な内容につい ては米国サイトのドキュメントを参照ください。